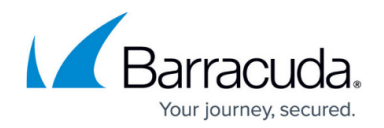

# **Restore Data via Download**

#### <https://campus.barracuda.com/doc/78809456/>

Encrypted files and directories are not supported by the download feature. This includes data encrypted by the Windows Encrypting File System (EFS). Attempting to download encrypted data will result in a failure with the following message:

"Some or all of the selected file(s) or folder(s) are encrypted and are not supported by the download feature."

Note that encrypted items are recoverable using normal restore operations.

As an alternative to restoring data to a restore target, Barracuda Networks provides the ability to download data directly to your workstation. In the **Restore Browser**, the **Download** hyperlink displays next to the **Restore** option, as shown in the image below. There are two ways to initiate a download – from the web user interface and from the local user interface. Downloads initiated within the local user interface usually perform better and download faster, as described here:

- Downloads initiated in the web user interface Data is pulled directly from the cloud storage target (if replicated offsite to the Barracuda Cloud or AWS) or from the local Barracuda Backup device.
- Downloads initiated in the local user interface Data is pulled from the local Barracuda Backup device, as opposed to cloud storage (if replicated offsite), so they generally perform better and download faster.

In Barracuda Backup 6.5, Barracuda implemented download restart/resume capability from the web browser. Currently, only Firefox provides the ability to restart/resume downloads. Microsoft Edge and Google Chrome do not provide restart/resume capability. For this reason, Barracuda Networks recommends Firefox when downloading files, especially large files where the chances of a network disruption may occur.

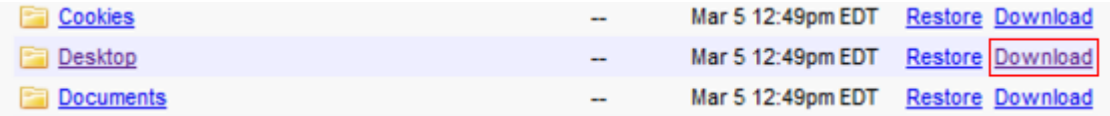

You can restore data using the download feature using the local device web interface or Cloud web interface. You can select to download files and directories directly to your system:

- Download a single file
- Download file system directories as ZIP files

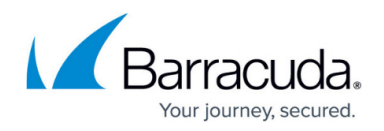

Download email mailboxes and folders as ZIP files

### **Local Device Web Interface**

Use the Barracuda Backup download feature through the local web interface to quickly download backed up data using the following steps:

- 1. Open a web browser, enter the Barracuda Backup Server IP address, and log in to the Barracuda Backup web interface.
- 2. The **System** page displays; go to the **Restore > Restore Browser** page:

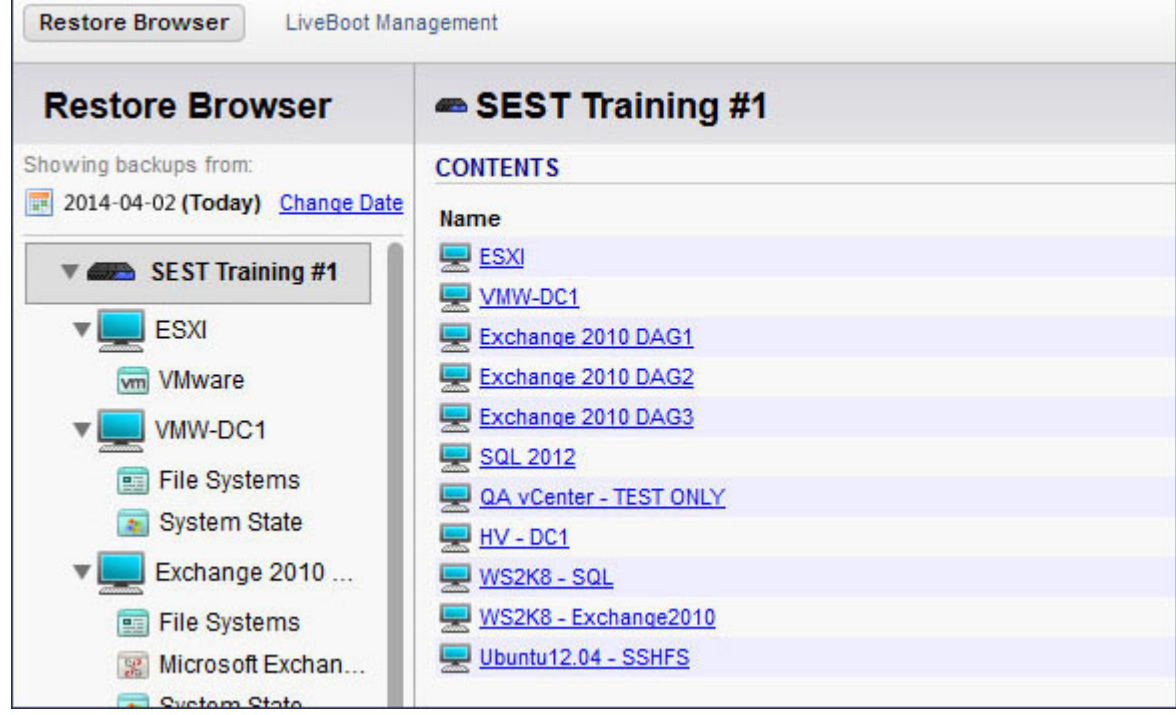

3. Navigate to a directory or file for download:

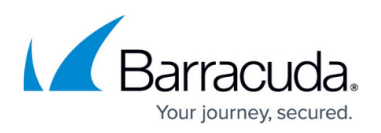

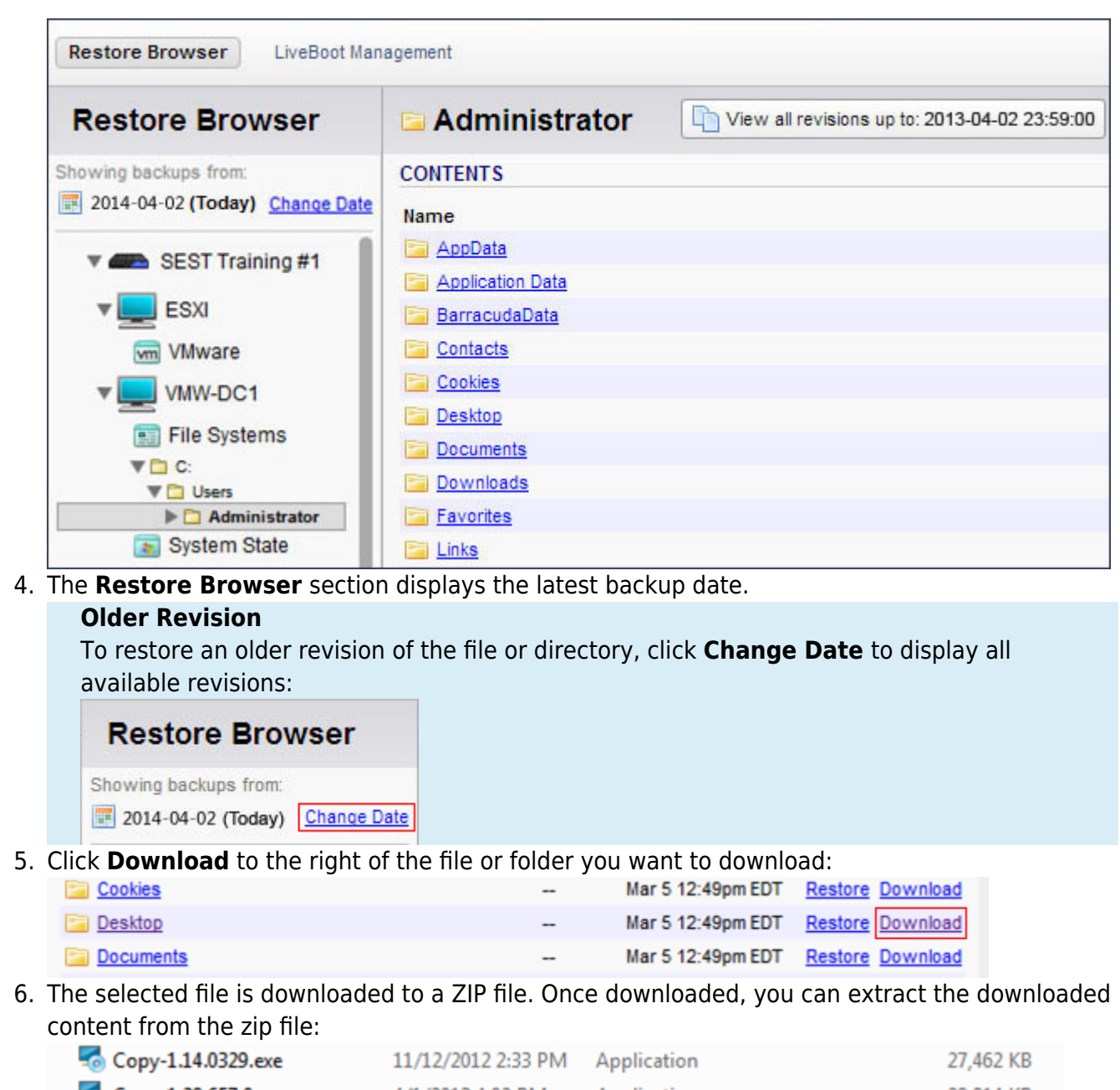

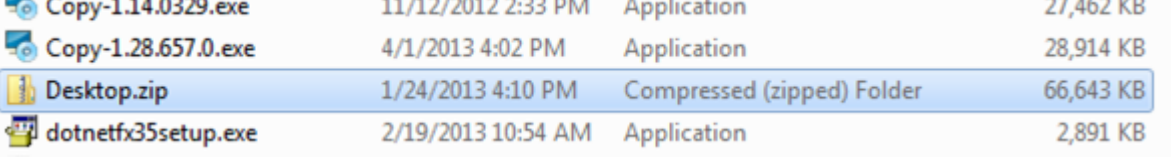

## **Cloud Web Interface**

Use the following steps to download and verify backed up data from the cloud:

- 1. Go to<https://login.barracudanetworks.com/>and log in to the Barracuda Backup web interface.
- 2. Go to the **Restore > Restore Browser** page.

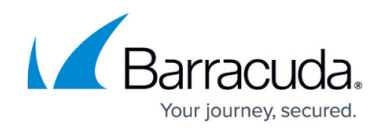

3. Navigate to a file or folder for download:

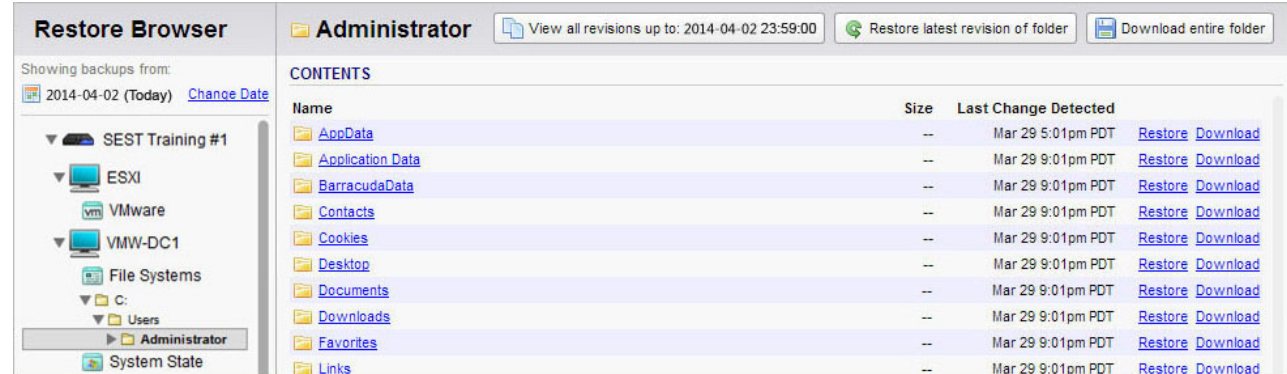

4. The Restore Browser section displays the latest backup date.

### **Older Revision**

To restore an older revision of the file or directory, click **Change Date** to display all available revisions:

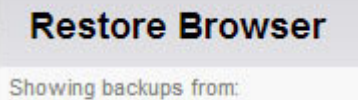

```
2014-04-02 (Today) Change Date
```
5. Click **Download** to the right of the file or folder you want to download, or click **Download entire folder** to download all content within the folder selected in the **Restore Browser** section:

Download entire folder

6. The content is downloaded as a .zip file. Once downloaded, you can extract the downloaded content from the zip file:

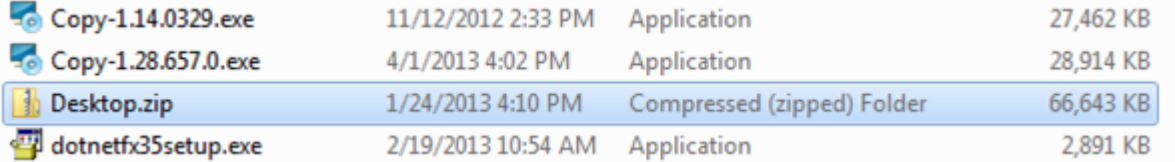

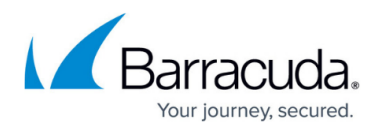

### **Figures**

- 1. localDownload03.jpg
- 2. localDownload01.jpg
- 3. localDownload02.jpg
- 4. change date.png
- 5. localDownload03.jpg
- 6. localDownload04.jpg
- 7. download.jpg
- 8. change date.png
- 9. download\_folder\_button.jpg
- 10. localDownload05.jpg

© Barracuda Networks Inc., 2024 The information contained within this document is confidential and proprietary to Barracuda Networks Inc. No portion of this document may be copied, distributed, publicized or used for other than internal documentary purposes without the written consent of an official representative of Barracuda Networks Inc. All specifications are subject to change without notice. Barracuda Networks Inc. assumes no responsibility for any inaccuracies in this document. Barracuda Networks Inc. reserves the right to change, modify, transfer, or otherwise revise this publication without notice.